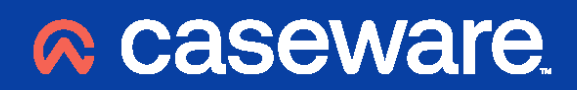

**Caseware Working Papers 2023** 

Software Registration Instructions

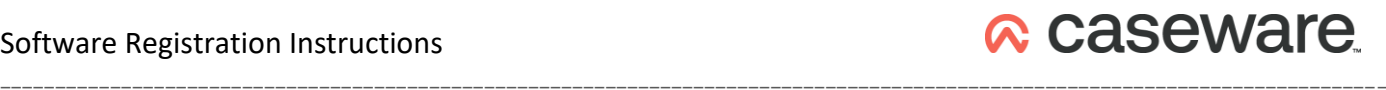

## <span id="page-1-0"></span>**Contents**

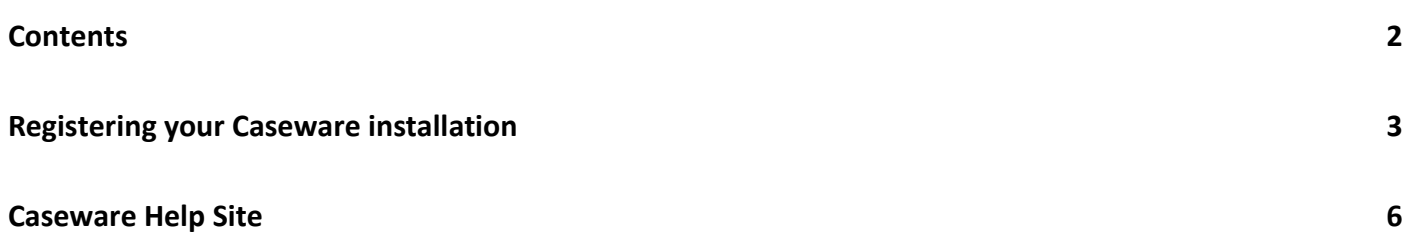

## <span id="page-2-0"></span>**Registering your Caseware installation**

Following the installation, you will be prompted to activate the licence for your product through our electronic registration process. The process is very simple and will take less than a minute to complete per PC.

\_\_\_\_\_\_\_\_\_\_\_\_\_\_\_\_\_\_\_\_\_\_\_\_\_\_\_\_\_\_\_\_\_\_\_\_\_\_\_\_\_\_\_\_\_\_\_\_\_\_\_\_\_\_\_\_\_\_\_\_\_\_\_\_\_\_\_\_\_\_\_\_\_\_\_\_\_\_\_\_\_\_\_\_\_\_\_\_\_\_\_\_\_\_\_\_\_\_\_\_\_\_\_\_\_\_\_\_\_\_\_\_\_\_\_\_\_\_\_\_\_\_\_\_\_\_

You will need your **authorisation code** which was included in the covering letter sent to you with this release of the software.

**Registration is a mandatory requirement and the software will cease to operate if it remains unregistered 5 days after installation.** 

After launching the software, you will be presented with the following dialogue:

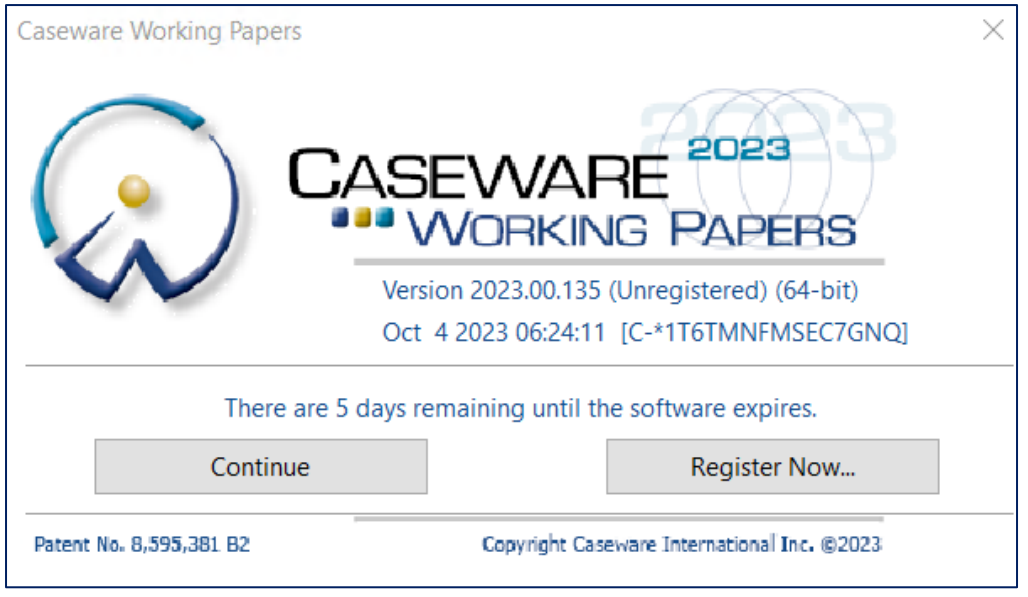

You will have the option to click the **continue** button and use the software during its 5 day period of grace, or you can choose to register the software licence.

To register the software, click on the  $\overline{ }$  Register Now... button to start the registration process and the following dialogue will appear:

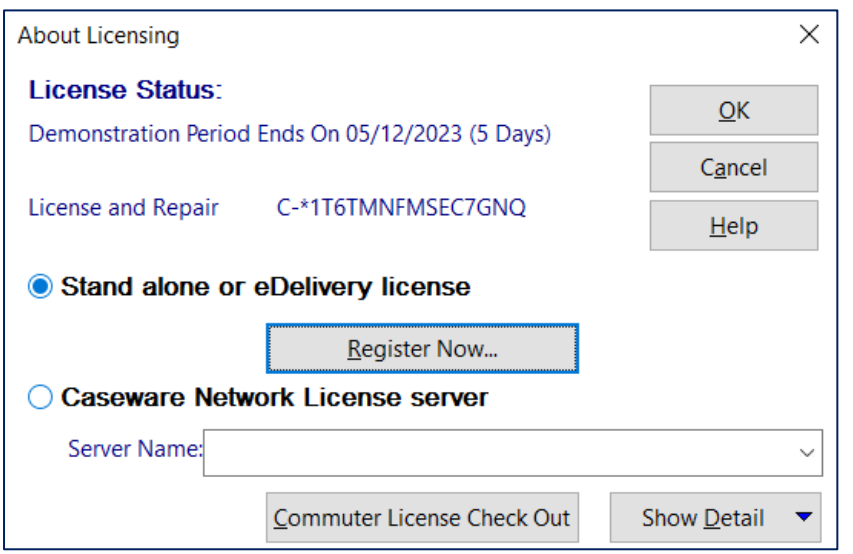

**These notes are prepared for the Stand Alone Licensing model. Where you are installing Caseware in a Terminal Services or Citrix environment, please refer to the separate documentation concerning Network Licensing.** 

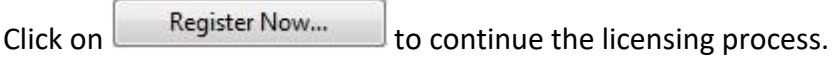

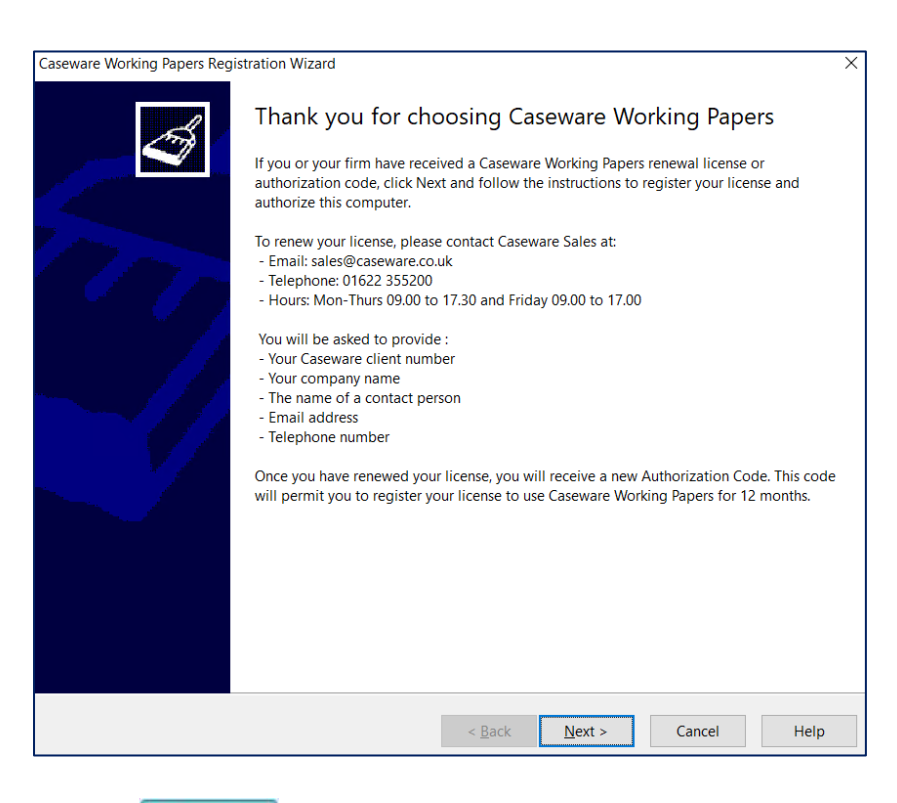

Click on  $\frac{Next}{\sqrt{1-x}}$  to continue and you will be taken through the registration wizard and will be asked to enter the **authorisation code** (Copy & paste is recommended here) as supplied when the software was purchased, together with your name and email address:

## Software Registration Instructions

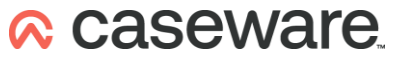

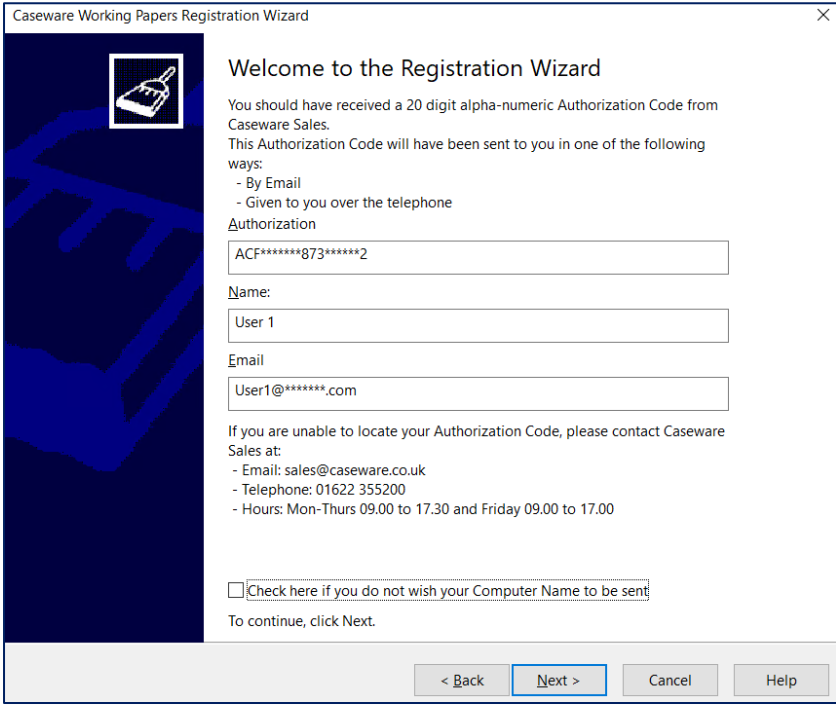

The simplest method of registration is via the internet and this operates 24 hours, 7 days a week.

\_\_\_\_\_\_\_\_\_\_\_\_\_\_\_\_\_\_\_\_\_\_\_\_\_\_\_\_\_\_\_\_\_\_\_\_\_\_\_\_\_\_\_\_\_\_\_\_\_\_\_\_\_\_\_\_\_\_\_\_\_\_\_\_\_\_\_\_\_\_\_\_\_\_\_\_\_\_\_\_\_\_\_\_\_\_\_\_\_\_\_\_\_\_\_\_\_\_\_\_\_\_\_\_\_\_\_\_\_\_\_\_\_\_\_\_\_\_\_\_\_\_\_\_\_\_

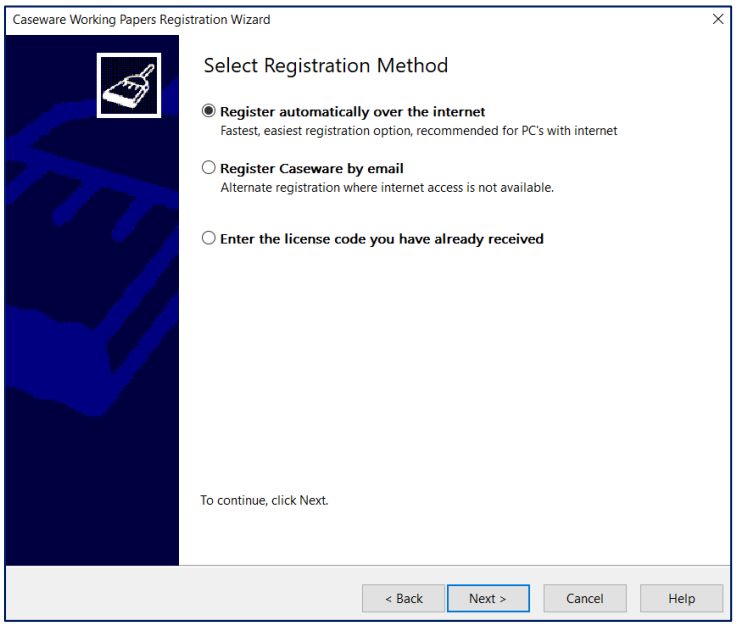

Where your PC does not have direct internet access, then you may opt to register manually by email. Please be aware that your registration may be delayed as we can only respond to this type of request during normal office hours.

Email: support@caseware.co.uk Fax: +44 (0)1622 355299

Post: Caseware UK Ltd, County Gate 2, Staceys Street, Maidstone, Kent, ME14 1ST, UK.

Where internet registration has been chosen, the following screen will appear on completion:

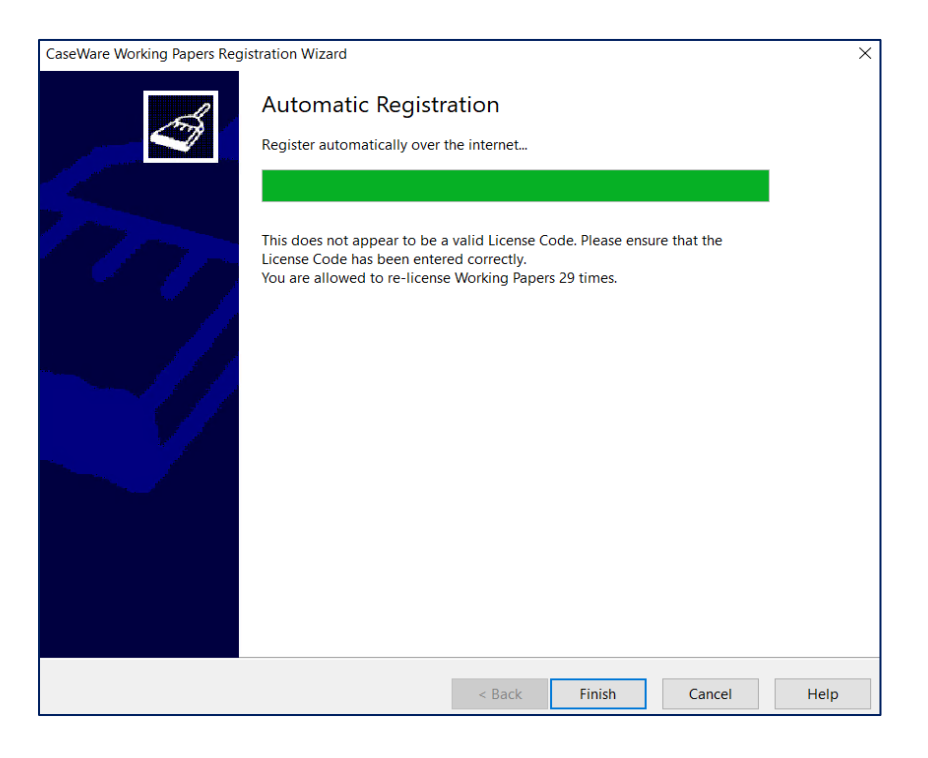

The software licence will require renewing on an annual basis and you will be automatically reminded 60 days ahead of expiry by the software. Please note that you will need to renew your licence when this event occurs. If the licence is not renewed, the software will cease to operate after expiry of the current licence period.

## <span id="page-5-0"></span>**Caseware Help Site**

Further information regarding Caseware Working Papers 2023, installation, network installation, customised installation etc., is available on our Help Site – [https://help.caseware.co.uk](https://help.caseware.co.uk/article.php?id=62)